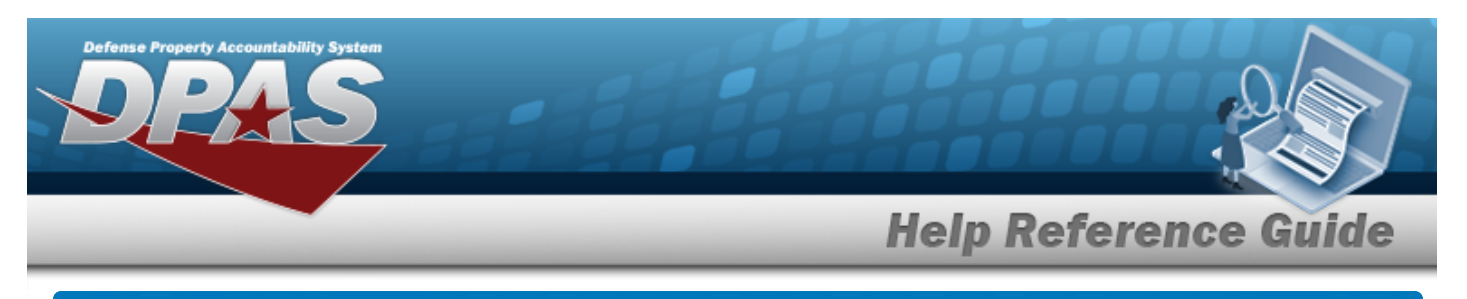

# **Export a File Upload Report**

### **Overview**

The Maintenance and Utilization module File Upload Report Export process provides the ability to print or save the status in different formats.

## **Navigation**

Utilities > File Upload > Various File Upload > *VARIOUS PROCEDURAL STEPS* > Transaction Status >  $\boxed{\frac{\text{Print}}{\text{Print}}}$  > File Upload Report Export page

#### **Procedures**

#### **Export the File Upload Report**

1. Select  $\left[\Box\right]$  of thoose the print format (Excel, PDF, or Word). *The procedure leaves the application based on the selection made.*

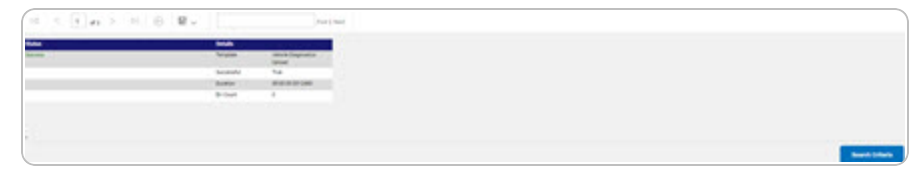

2. Follow the prompts provided by the computer.

**Search Criteria** 

3. Select . *The previous File Upload page appears.*

#### **Search the Results**

- 1. Select the empty field **Exercise 1.** Find | Next
- 2. Enter the characters or words to search. *Entries are not case sensitive.*
- 3. Select  $\frac{|\text{Find}|}{|\text{and}|}$  to search for the entry. *The entry appears highlighted in the file.*
- 4. Select to find the next matching value. *This feature is available if multiple results are found.*

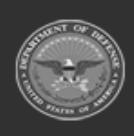

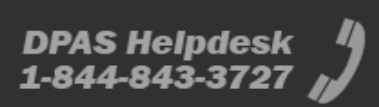